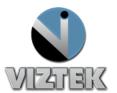

## How to Shutter an Image

Once a collimated image has been taken and scanned into the Acquire screen. A box is created around the image. This must be adjusted to fit the exposed area of the image. Figure 1 displays an image without the auto shutter turned on.

## To manually turn on the shutter

1. Select the box located on the QC tool bar.

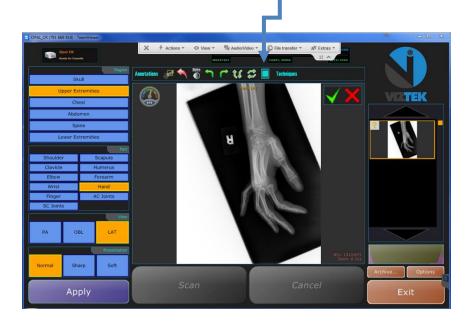

Figure 1

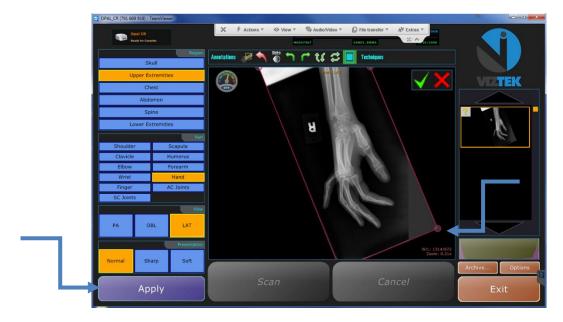

Figure 2

- Use the corners to crop the image by using left click and hold to drag. (if the corners are out of the field of view use the wheel on the mouse to minimize)
- 3. Select the "Apply Button" once the shutter is in place and has been adjusted to fit the collimated image. This will then reprocess the image without the unexposed area.

If apply is not pressed the image can still appear to be grainy or under exposed since the images are being processed with the unexposed area.